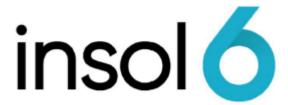

## **Entering Creditors**

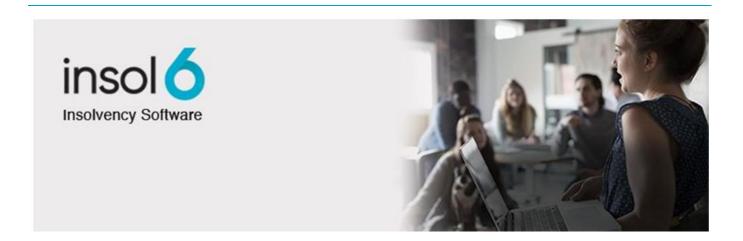

### About this manual

This manual provides the procedure to enter Creditor claims.

Creditors and their claims have different entry forms depending upon the nature of the claim. We will enter secured creditors, preferred (employee) creditors and unsecured creditors.

Creditor claims are lodged by Counterparties, which are a central database of all organisations and individuals across all jobs. You must assign a Counterparty to each claim, other than in the case of preferred employee claims, where you must enter the employee's name.

This manual assumes that readers have knowledge of different creditor priorities

At the completion of this manual, you will be able to:

- Adding counterparties and contacts to a job
- Enter creditors and their claims for different classes (types) of creditor
- Import data
- Enter a Formal Proof of Debt

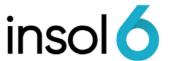

# Adding Counterparties & Contacts to a Job

Now that you have completed entering in all the relevant Corporate Information, it is important to record any parties (referred to as Counterparties) and their Contacts which have some involvement in the Job, For example: solicitors, accountants, the Job's bank manager and so forth. Creditors will also need to be added; however they are discussed later.

There are a few steps involved in adding a Contact to a Job:

- The Counterparty must either exist in the database or you need to create a new
- If the Counterparty has a Contact, then it must either exist in the database or you need to create one.

Once the above is done, the Counterparty and Contact can be linked to the Job.

#### Adding a new Counterparty

1. Click New ▶ Counterparty.

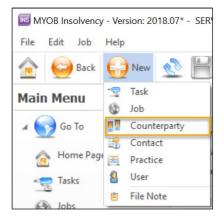

2. Enter counterparty details by either entering the ABN or name. Once searched, you will receive all possible matches in your database.

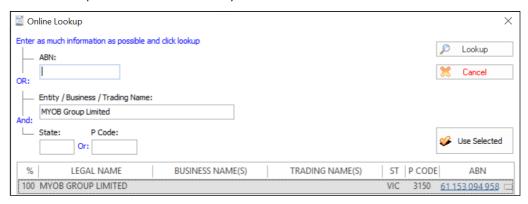

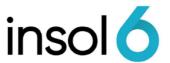

3. If the results are not what you are looking for, click cancel and enter a new counterparty in the below screen (this screen appears in the main screen)

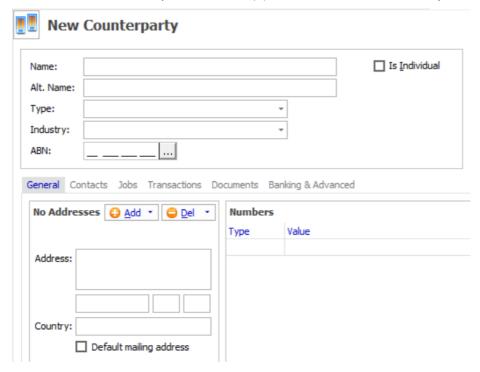

Note:

The software performs an ABN Lookup and returns the results. The search results provide a percentage match and further details to allow you to select the entity you are dealing with. Double click on the results to select the Counterparty. The counterparty details are populated with the ABN number and any details that can be ascertained from the search such as the post code and state.

Counterparties that have an ABN entered and web registered counterparties will appear at the top of the list

4. Enter in as much information as you can then click save. You have now completed entering a new Counterparty.

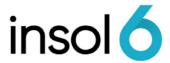

### Adding a Contact to a Counterparty

Contacts are individuals who are associated with a Counterparty, e.g. a bank manager at a bank or an Australian Taxation Officer at the Australian Taxation Office.

1. Open the Counterparty you wish to add a Contact to. Then click on Contacts then click Add.

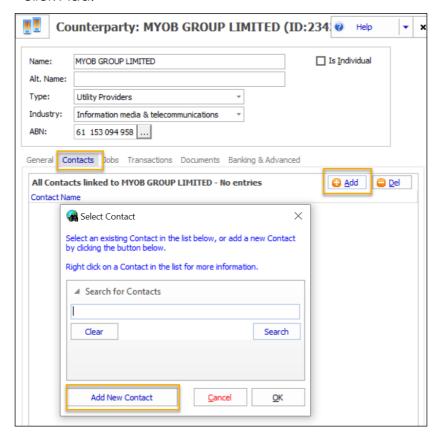

2. Click Add new Contact and enter the details.

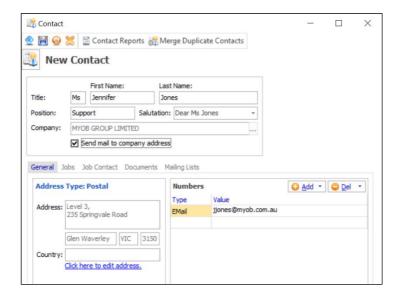

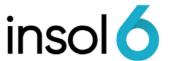

Tip: The details stored in the Numbers box will override any details in the Counterparty when addressing documents to this contact. Any details not entered in the Contacts will default back to the Counterparty's details. Also, if the Contact has a particular floor they work on, or a section within the Counterparty, you can click <u>Click here to edit address.</u> to add those details without affecting the Counterparty's general address.

#### Linking a Contact to a Job

There are two ways you can link a Contact to a Job. You can either link the Job to the Contact or the Contact to the Job. In this example we will be linking a Contact to a Job.

- 1. Open up the Job and go to General → Job Contacts and click 6 Add 1
- 2. Type the first few letters of the surname and hit enter. Double-click on the required contact in the returned Contacts list.

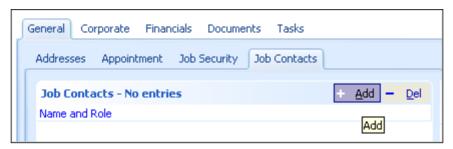

- 3. A Role now needs to be selected for the Job Contact. Bear in mind that even if, for example, the Contact is a solicitor their Role may be something else on that particular Job.
- Link Contact 4. Select the required role and click on as shown below.

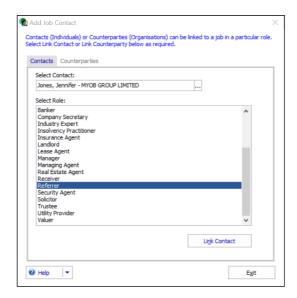

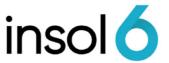

- 5. Click on the Exit button and you will now see the Contact is listed in the Job Contacts tab of the Job.
  - You can also make a Counterparty a Job Contact by changing the tab in the New Job Contact window from Contact to Counterparty.
  - You can use Job Contacts to look up a Contacts' details, record the number of
    referrals a Contact has given, record the number of Jobs you have referred to a
    solicitor and even have documents automatically addressed to them at the click of
    a button.
  - To view what Jobs a Contact or Counterparty has links to, simply open the Contact or Counterparty and go to the Jobs and Job Contact tabs.

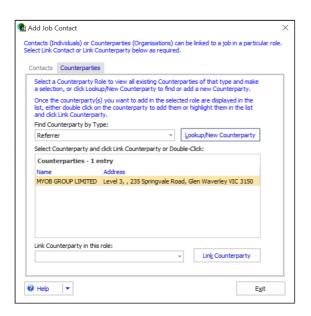

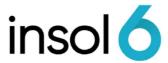

## Creditors and their claims

The Creditors' ledger is accessible by going to Financials > Creditors. This window allows you to enter creditors' proofs, adjudicate on their claims, pay dividends, run reports, etc.

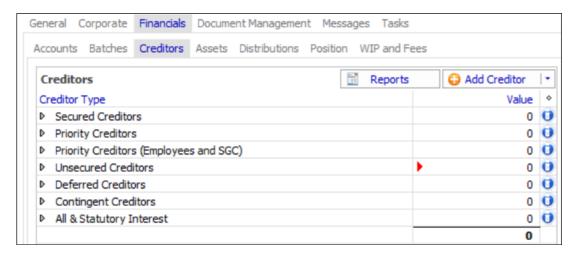

When entering **creditors**, they must be matched to a **counterparty** record.

Creditor claims have different entry forms depending upon the nature of the claim. We will enter claims for:

- Secured creditors
- Priority creditors
- Preferred (employee) creditors
- Unsecured creditors
- Deferred creditors
- Contingent creditors

#### Secured Creditors

The position of secured creditors is automatically calculated on the ranking of their securities. If you change secured creditor claims or the value of a charged asset the underlying security position is automatically recalculated.

It is possible to either:

- enter a security and allow the claim to be calculated automatically; or
- tick Manually Enter Claims and manually enter the exact amounts applicable to fixed and/or floating charges.

If secured asset is not entered, it is necessary to mark a secured claim as Manually Enter Claims, otherwise the claim will appear as unsecured

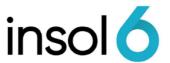

Entering securities with the Manually Enter Claims option ticked may result in the Note: ROCAP not reporting correctly. If you allow the system to calculate claims automatically, the ROCAP will report the claims correctly.

#### **Entering Secured Creditors**

- 1. To enter secured creditors, click Financials ▶ Creditors
- 2. Double-click on Secured Creditors. The creditors register opens. Click the Add Creditor button and the Creditor Entry form opens:

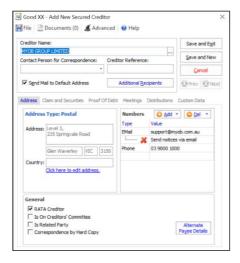

- 3. Type the creditor's name in the Name field to search and press Enter once you have located the Counterparty you want. Double-click the creditor name or press Enter.
- 4. Go to the Claim and Securities tab. Enter the amount as the ROCAP amount and Adv / Est amount as the screen shot below.

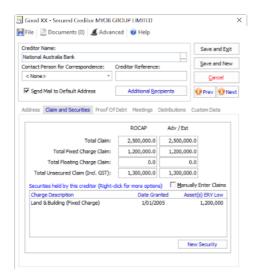

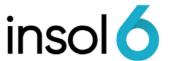

New Security 5. Click and enter the details Security Information File Documents Help Security Type: Save and Exit Date Granted: Save and New Description of Charge: Terms/Notes on Charge: Report Assets Not Subject to this Security Assets Subject to this Security Add Del Asset Rank ROCAP ERV ERV Low Asset Holding Account ERV ^

6. Click on Add and Select the Asset Class from the drop down

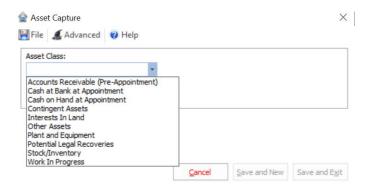

7. Fill in the details (screenshot below as example):

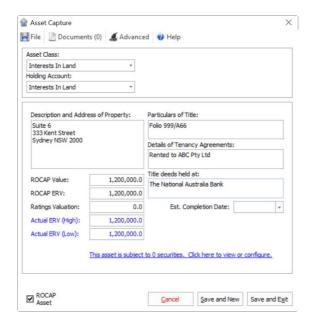

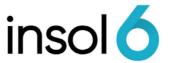

8. Click Save and Exit. The asset should now be linked to the Secured Creditor (example below)

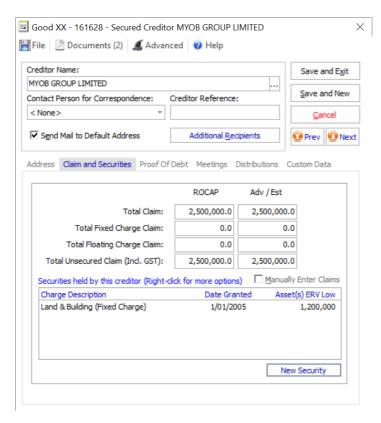

You can update the secured asset as required by clicking on the Secured Creditor Note: Claim and Securities > double clicking on the Charge Description.

You could add a Contact to the Counterparty if you had a contact at there. You could then record any activity with that particular Contact at that counterparty for future reporting and accurate Job information.

### Preferred Creditors (Employee and SGC) Claims

The system caters for the priority of Preferred Creditor Claims as prescribed by s556 of the Corporations Act (2001).

To capture all the information necessary in processing their claims, employee claims are entered on a separate entry form to other creditors.

You may also import **Employee Creditor** claims. We will look at both methods.

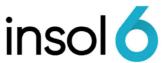

#### **Entering Preferred Employee Creditors**

1. To enter Preferred (Employee) creditors, click **Financials > Creditors**. Double click on Priority Creditors (Employees and SGC)

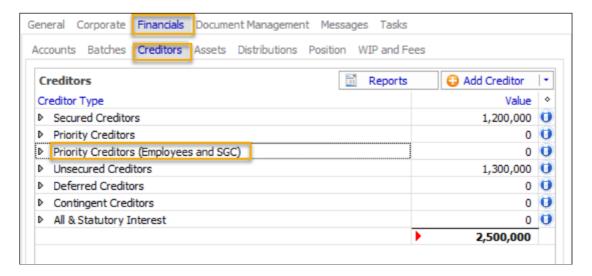

2. The creditors register opens (filtered by preferred creditors). Company Director will appear in the register as he/she was entered during the job set up procedure

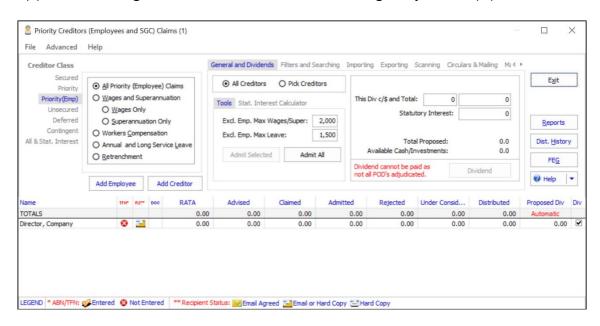

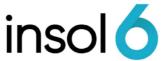

Add Employee 3. Click the button for the employee claims form to open. Then enter the details

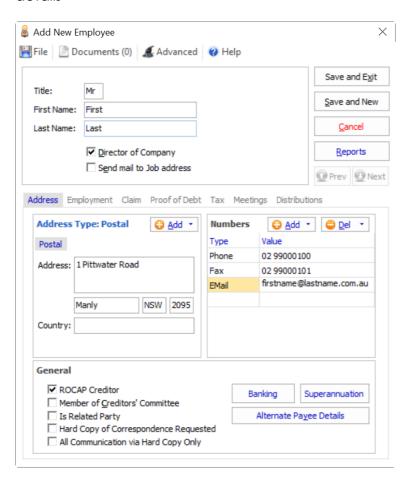

4. Click on the Employment tab and enter the details

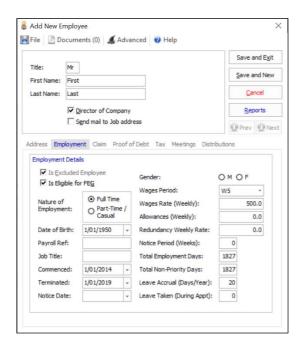

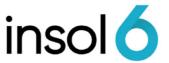

5. Ensure that the Is Excluded Employee check box is ticked if the employee is an excluded creditor.

Excluded Creditors are limited in their priority claim to \$2,000 for wages and super (pro-rated) and \$1,500 for leave. If you tick the Is Excluded check box and auto admit the claims, the system will automatically limit the Admitted Amounts and calculate an amount to add as an unsecured claim (Excluded Employee Rejected Amount.)

6. On the Claim tab, enter the ROCAP Amounts:

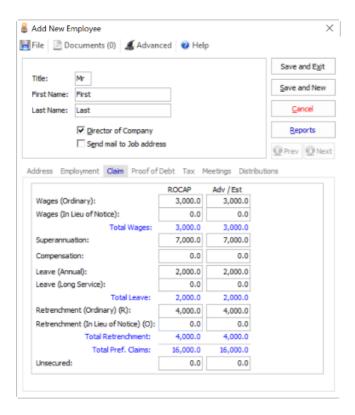

7. The Adv/Est (Advised / Estimated) is the amount advised by the creditor where it differs from, or there is a dispute over, the amount owed as reported by the director, or the value appearing in the Company records

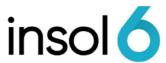

Tip: There a couple of other ways to add creditors:

- In Financials > Creditors tab, you can click Add Creditor
- Alternatively, you add a creditor through the standard toolbar:

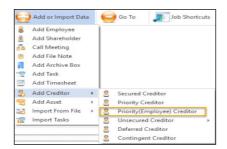

You can also add a creditor by right-mouse clicking on the particular creditor class you wish to add to

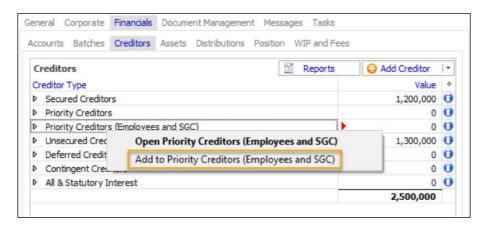

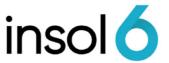

#### **Entering Unsecured Creditors**

1. To add a company who is already a counterparty as an Unsecured Creditor click Financials > Creditors. Double click or right click on Unsecured Creditors and select Add to Unsecured Creditors

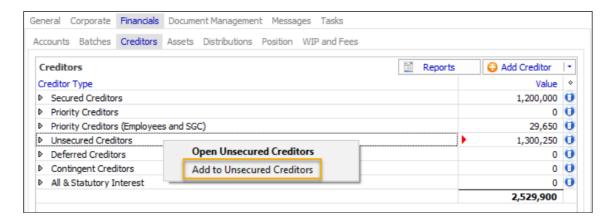

- 2. In the **Name** field, enter the **Creditor's** name and press the **Enter** key. The system's database will search to see if the counterparty is already a counterparty
- 3. Once found, select the counterparty

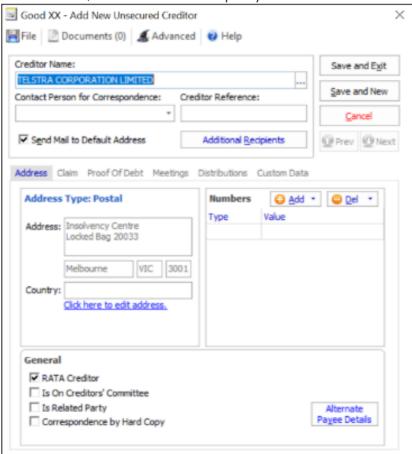

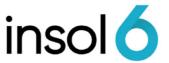

4. Then go to the Claim tab and add the details in the ROCAP and Adv/Est fields

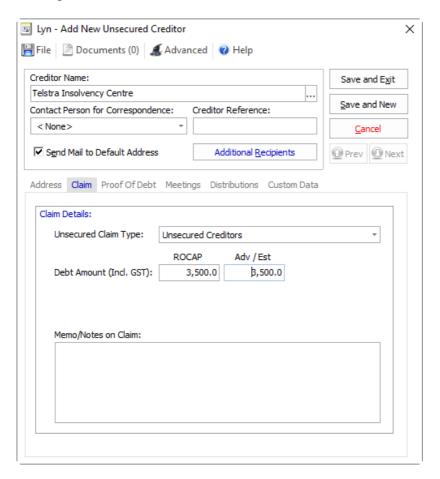

5. Then click save and new to add another or save and exit to move on.

#### Entering an Unsecured Creditor that is not recorded as a Counterparty

From time to time you might notice that the name you have typed in is not in the Counterparty list, as shown below.

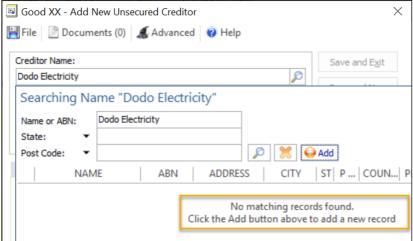

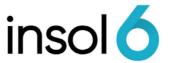

To use the Counterparty search, enter the first few letters of the Counterparty and press the enter key. A list of matching Counterparties appears.

If your Counterparty is not listed, click Add and enter as much information as possible and click lookup. If counterparty is not listed online, you may manually enter creditors details by clicking 🔛

More on adding creditors and using the counterparty lookup can be found in this online article <a href="https://exalt.zendesk.com/hc/en-us/articles/115001657333-Adding-Counterparties-">https://exalt.zendesk.com/hc/en-us/articles/115001657333-Adding-Counterparties-</a> and-using-the-Couterparty-Lookup

## Importing Creditors

Importing is the fastest way to enter a large amount of data. It is particularly useful when you have statutory time constraints and a large amount of creditor information has to be entered on the initial day of the appointment.

When importing creditor claims, Counterparty information is also imported. As part of the importation process imported Counterparties may be matched with existing Counterparty records.

You can import employees and unsecured creditors using the import templates. The import processes are very similar for

To import the Excel file, from the standard toolbar select Add or Import Data -> Import from

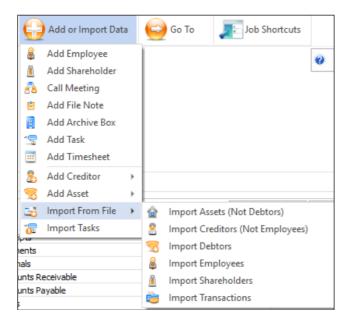

Once you select the employees or creditors, the import wizard will begin.

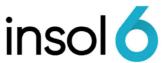

1. Locate the File to Import by clicking on the button. Then click next.

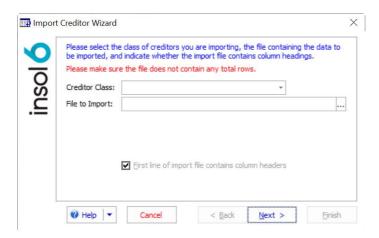

2. The Import Wizard performs a matching routine against Counterparty The matched records are now available for review. Matches are separated into three categories exact matches, possible matches and unmatched. The next step in the import wizard is to determine whether the system has correctly matched the imported Counterparty records against the Counterparty records already existing in the database.

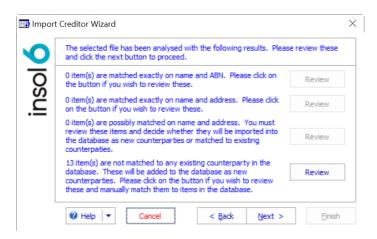

Note: In the employee import, you will see the below screen

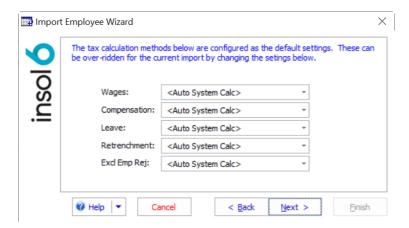

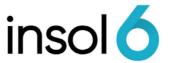

The auto system calculation is configured based on mid-rate of the marginal tax scales. ARITA has negotiated special rates of PAYG tax deductions for insolvency practitioners to calculate tax. There is also an ATO tax ruling that supports the use of these rates for insolvency practitioners. We assume this is intended to make it easier for insolvency practitioners to calculate tax. The rate used is equivalent to the mid-rate of the marginal tax scales for PAYG deductions. The mid-rate is currently 32% plus Medicare 2.5%. This rate changes, so rather than refer to this rate as a percentage, we will refer to this as the mid-rate. As the mid-rate has been adopted by most of the industry the software auto system calculations now use the mid-rate to calculate tax for all dividend payments.

3. Click Next and then Finish to complete the import.

When new creditors are added they are recorded in the **Creditors** tab. In addition, entries in the accounts are automatically created to reflect the Job's liability to those creditors as shown below

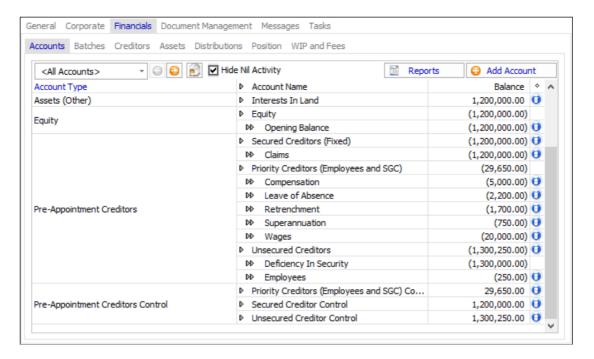

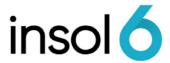

# **Entering Proof of Debt**

1. Double click into the creditor you want to fill the POD out for and enter the amounts. Note: There are slight differences to the secured creditor, employee creditor and unsecured creditor fields, as shown below:

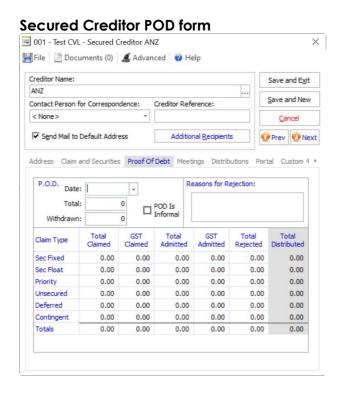

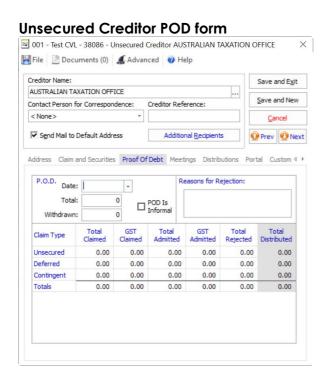

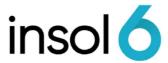

#### **Employee POD Form**

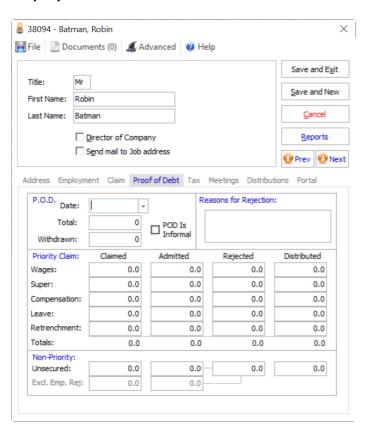